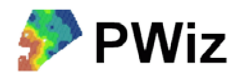

# **Behovsberäkning i Christine-GIS**

I det här exemplet är avsikten att visa hur man kan beräkna behovet av fosfor enligt jordanalysdata från en markkartering. Vi använder här ett enkelt kartprogram, Christine-GIS [\(www.christine-gis.com\)](http://www.christine-gis.com/). Ett alternativ är att använda Precisionskalkylen i som tagits fram för Greppa näringens precisionsodlingsmodul (se vidare [www.agrovast.se/precision/greppa\)](http://www.agrovast.se/precision/greppa)

## *Instruktion steg för steg*

- 1. Öppna Christine-GIS
- 2. Högerklicka på View i projektfönstret och välj New View.
- 3. Tryck på plusknappen för att lägga till data.

4. Navigera till mappen testdata/punkthantering (bör finnas i samma mapp där du installerade PWiz) och lägg till Soilsamples.shp och Poly15rt.shp

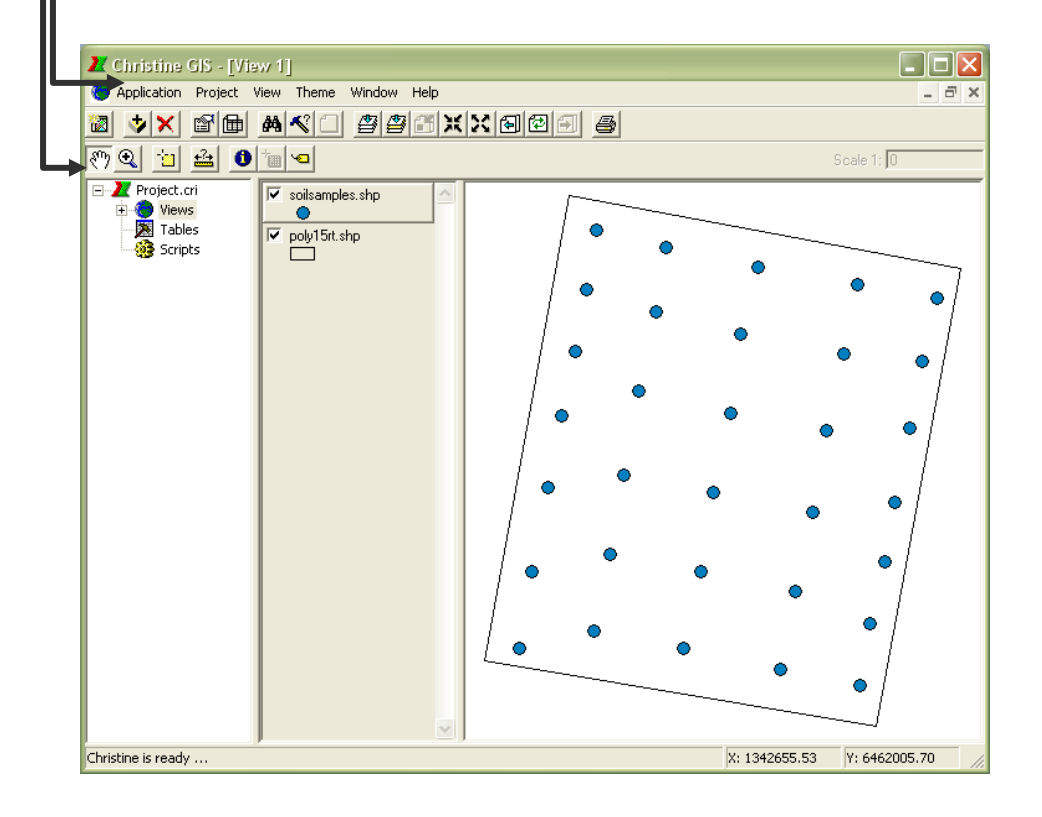

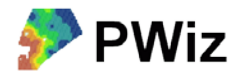

## **Ändra uppritning av kartlager (***themes* **- teman)**

Här beskrivs några grundläggande funktioner för hur man kan ändra t ex symboler och färger för kartlagren. Detta är dock inget man behöver göra för att skapa styrfiler.

Den som bara vill göra en behovsberäkning kan hoppa över denna sida.

## **Ändra kartlagrets egenskaper**

Genom att klicka på ett kartlager i teckenförklaringen kan göra det valt eller "aktivt". Det ser då upphöjt ut. Kartlagren ritas nedifrån och uppåt. Man kan flytta ett kartlager i teckenförklaringen genom att dra med muspilen.

För att ändra hur ett kartlager ritas upp högerklickar man på kartlagret i teckenförklaringen och väljer Properties (Egenskaper). Här finns flera flikar med olika möjligheter till inställningar för färger, symbolstorlekar, klassificering i intervall, etikettsättning mm.

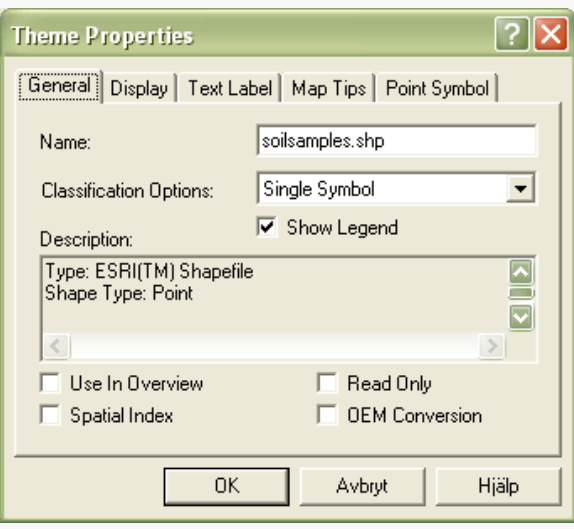

Här visas hur fönstret Theme Properties ser ut för soilsamples.shp

## **Klassindelning**

I figuren har följande gjorts:

I fliken General har Intervals valts. Vid detta val kommer det upp en ny flik som heter Intervals (figuren till höger). Här har vi valt att klassificera P-AL och ändrat klassindelning manuellt och även ändrat färger och symbolstorlek (dubbelklicka på symbolen för att ändra färg och symbol).

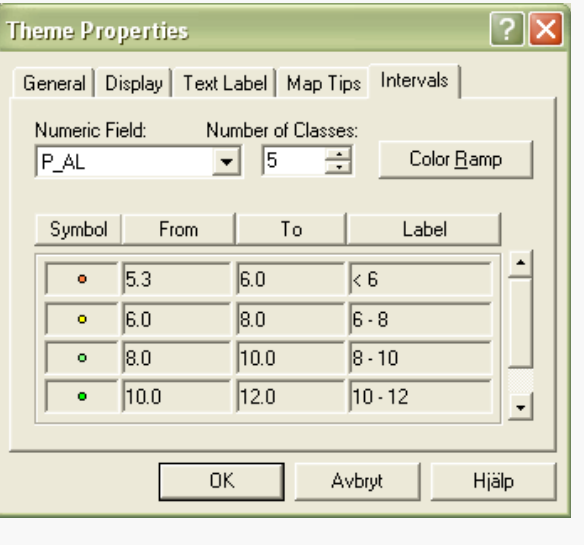

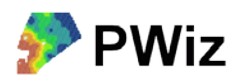

5. Gör kartlagret soilsamples aktivt och klicka i menyn på Theme/Table för att öppna tabellen som hör till kartlagret soilsamples (kallas attributtabellen).

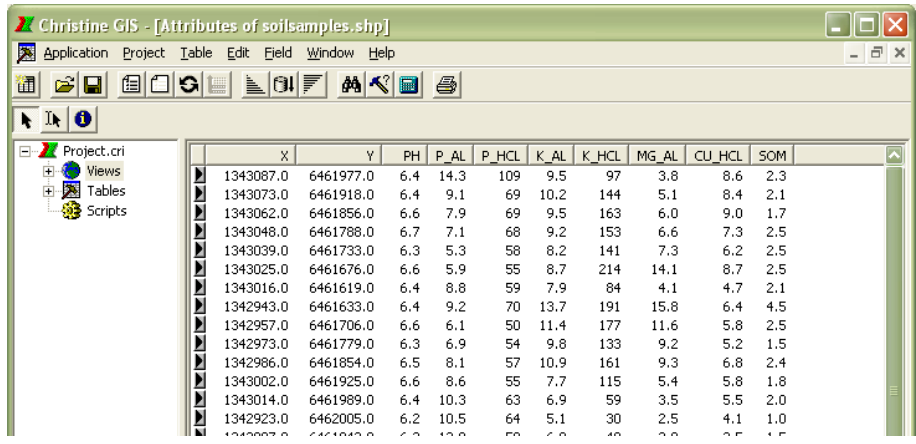

Vi ser att det finns analysdata från en markkartering i tabellen. En rad (*record*) per provpunkt. En kolumn, benämns också fält – *field* (inte att förväxla med ett skifte…), per analysvärde. Vi ska nu lägga till en ny kolumn och i den ska vi beräkna fosforbehovet.

6. Tryck i menyn på Edit/Add field för att få upp ett fönster som heter Field Definition. Där fyller du i Name = Pbehov, väljer vilken typ av data som kolumnen ska innehålla: Type = Number, anger hur många tecken det ska gå att skriva i kolumnen: Width = 3 (det bör räcka med 3 tecken eftersom fosforbehovet säkerligen ligger på mellan 0-999). Några decimaler behövs inte så vi anger Decimal Places = 0 (om man hade velat ha 1 decimal på fosforbehovet hade man behövt sätta Width = 5 eftersom decimalen tar upp en position och kommatecknet även tar upp en position).

Så här ser det ut:

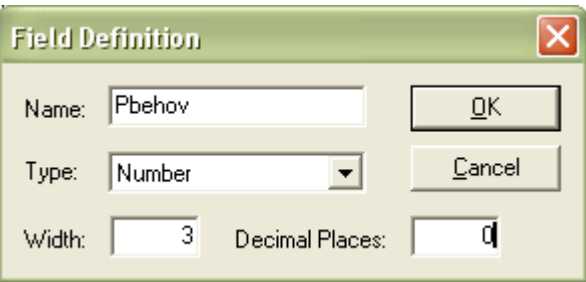

7. Tryck sedan på OK för att lägga till den nya kolumnen.

Nästa steg är att räkna ut fosforbehovet i den nya kolumnen. På nästa sida beskrivs bakgrunden till den beräkning som vi kommer att göra. Om du inte vill sätta dig in i det kan du hoppa över den sidan.

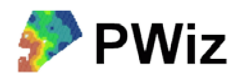

## **Behovsberäkning av P och K**

Rekommendationerna för P- och K-behov skiljer sig åt en aning beroende på om man följer Jordbruksverket, Hushållningssällskapet eller t ex Lantmännen. Emellertid baseras behovet normalt på analysvärdet vid markkartering (P-AL eller K-AL) och den förväntade skördens storlek. I vårt exempel ska vi anta att det är stråsäd som behovet ska beräknas för. Vi använde här rekommendationer som fanns i Lantmännens Växtodlaren 2004.

Om man tittar på hur behovsangivelsen ser ut i Växtodlaren (till höger i figuren nedan) så ser man att det går att läsa av ett P-behov för en viss skörd och ett visst P-AL-tal. Detta ger upphov till en stegvis förändring av P-behov när man kommer över i en annan del av tabellen. Det fungerar bra när man jobbar med enhetliga givor och jämna givor över hela skiftet. Om vi önskar sprida varierat har vi dock möjlighet att använda mer exakta värden, tanken är ju att man ska kunna variera värdena kontinuerligt när man åker över skiftet. Därför har vi räknat om värdena i den traditionella tabellen till en linjär kurva, där P-behovet ändras direkt efter ändringar i P-AL och skörd.

Detta ger upphov till en enklare, steglös beräkning för varje enskilt markkarteringsvärde. Som man kan se i figuren nedan ser ekvationen för P-behov ut så här:

 $\text{P-behov} = (-2.3 * \text{P-AL}) + (37.25 - ((5 - \text{Skörd}) * 2.5))$ 

där skörd är den förväntade skörden i ton/ha och P-AL är P-AL-talet i mg P / 100 g jord.

Om du vill räkna ut behovet på något annat sätt ersätter du de föreslagna ekvationerna med andra siffror.

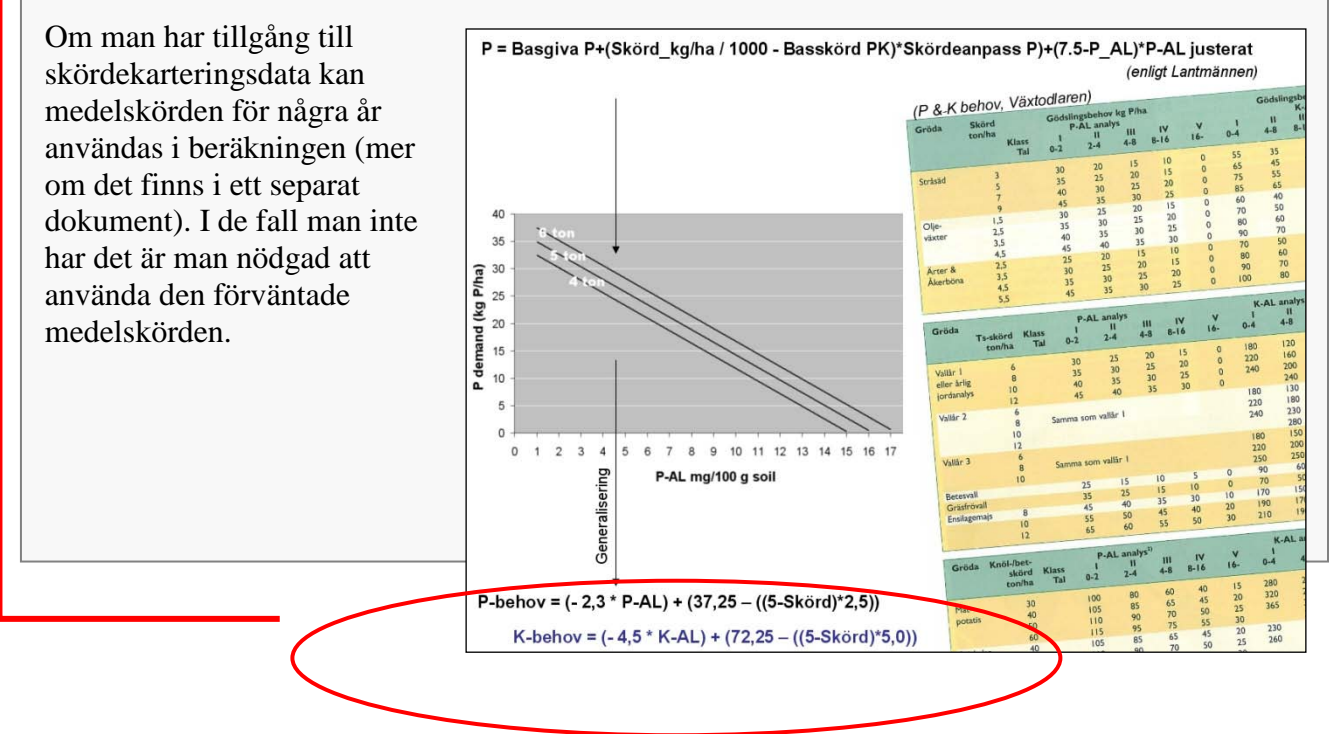

4

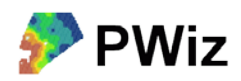

8. Klicka en gång på fältnamnet Pbehov så öppnas en meny där du väljer Calculate:

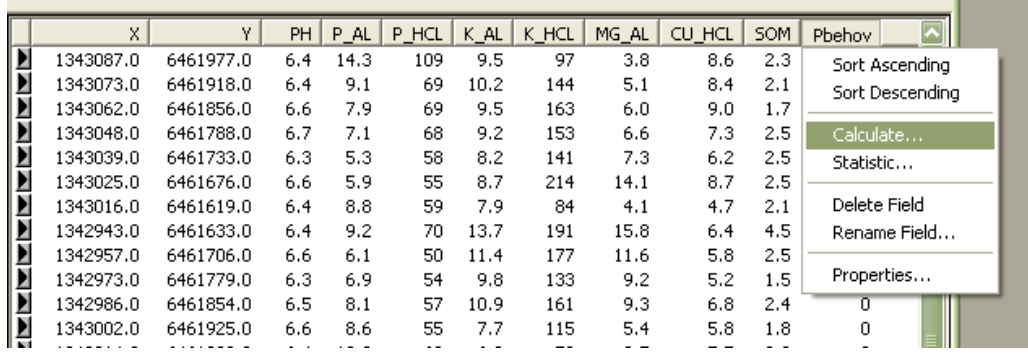

Här finns möjlighet att skriva in formler som kan bestå av matematiska beräkningar och där man dessutom kan använda värden från tabellen i beräkningen. Här ska vi basera fosforbehovet på P-AL-talet i respektive provpunkt. Vi ska anta att den förväntade skörden ska bli 6 ton/ha.

9. Knappa in följande Pbehov =  $(-2.3 * [P_A L]) + (37.25 - ((5-6)*2.5));$ 

- Använd punkt i stället för komma som decimalavgränsare.
- $\leftarrow$  [P\_AL] behöver du inte skriva in utan kan dubbelklicka i listan med kolumnnamn
- Avsluta raden med semikolon för att tala om för programmet att du är klar med raden.

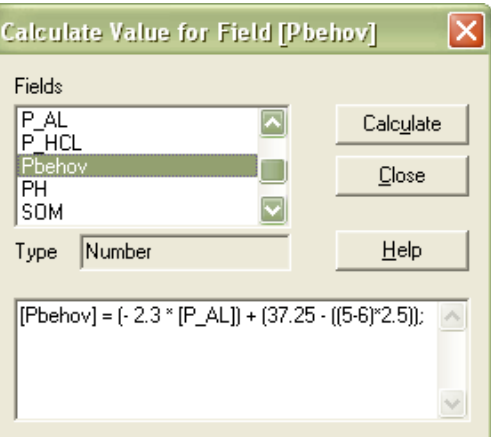

- Siffran 6 i uttrycket ovan är skördenivån i ton/ha. Om man har tillgång till skördedata från en GPS-tröska i en kolumn i tabellen hade man kunnat ersätta den siffran med data från den kolumnen
- 10. Tryck på Calculate när du är klar.

Du är nu egentligen klar med din behovsberäkning och kan använda PrecisionWizard för att räkna över P-behovet till en styrfil i FarmSiteMate. Dock finns en risk att man med denna beräkningsfunktion räknar ut ett negativt behov, d v s så att det blir minustal i behovskolumnen i vissa lägen. Därför är det bäst att kontrollera så att värdena ser riktiga ut Det kan räcka med att titta på lite sammanfattande statstik över behovskolumnen:

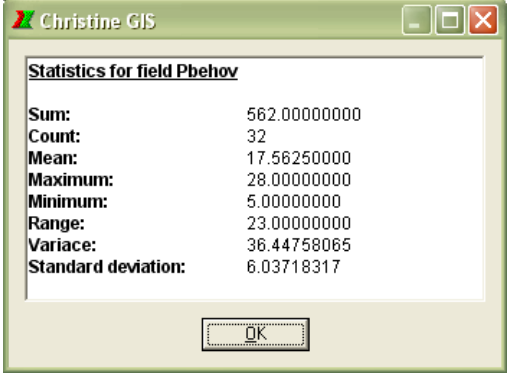

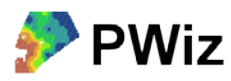

11. Kontrollera de beräknade värdena för markkarteringspunkterna genom att klicka en gång på fältnamnet Pbehov och i menyn som kommer upp välja Statistic.

Här kan vi se att medelbehovet är 17,5 kg/ha, medan min-behovet är 5 kg/ha och max-behovet är 28 kg/ha.

Inga orimliga eller negativa tal den här gången alltså. Om man råkar ut för negativa tal kan man korrigera dessa enligt instruktioner på nästa sida.

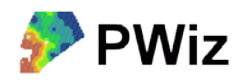

## **Korrigera negativa behovsvärden**

Den här sidan kan användas då man vid statistikkontrollen vid punkt 11 ser att det förekommer negativa behovsvärden. Detta kan t ex vara fallet vid höga P-AL-tal. När man gör behovsberäkningen enligt den formel som användes ovan resulterar det då i negativa P-behov. Ett sätt att hantera detta är att sätta de negativa värdena till 0. Samma princip kan tillämpas om man t.ex. inte vill sprida någon P vid P-AL-tal > 10. Här beskrivs hur man kan gå till väga.

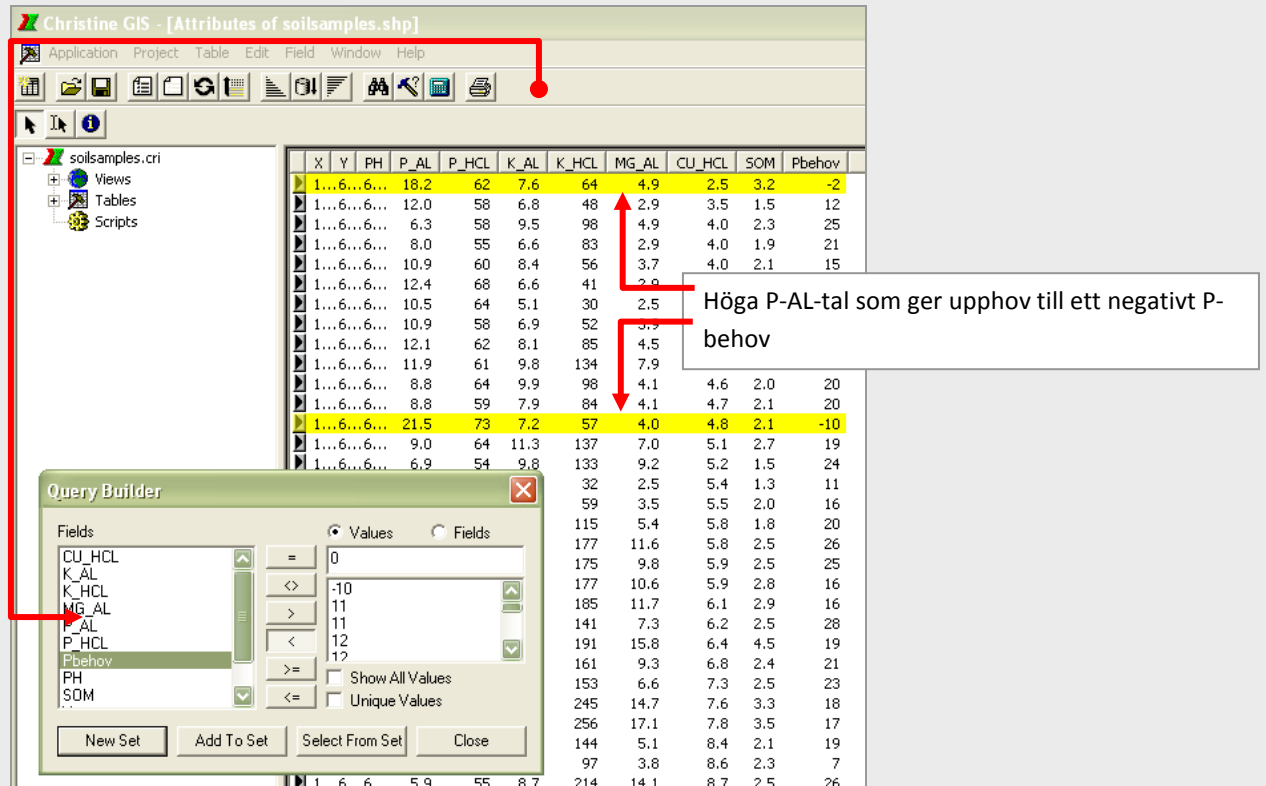

A. Först ska vi välj alla rader i tabellen där det finns ett negativt P-behov. Det gör man genom att öppna fönstret Query builder genom att klicka på knappen med hammare och frågetecken. I Query builder, klicka på Pbehov i listan över kolumner (*Fields*). Tryck sedan på knappen < och skriv sedan in 0 i rutan under Values (se ovan). Tryck sedan på knappen New Set (med *Set* menas här en samling valda rader). De valda raderna blir då gula som visas i figuren ovan.

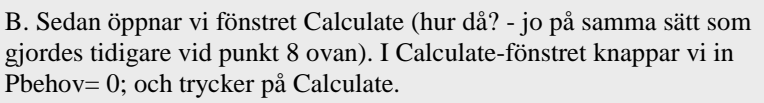

Då räknas alla valda raders P-behov om till 0, och korrigering är klar.

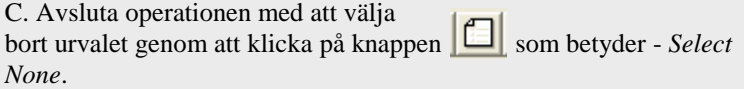

D. Kontrollera hur det gått genom att använda statistikfunktionen på samma sätt som vid punkt 11.

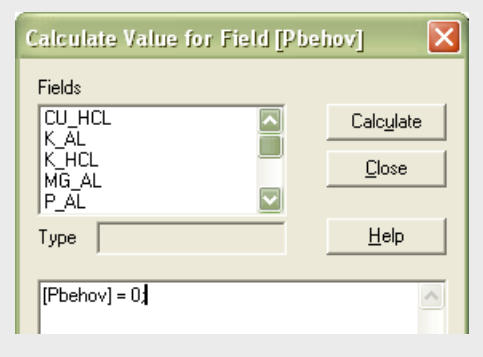